# **สารบัญ**

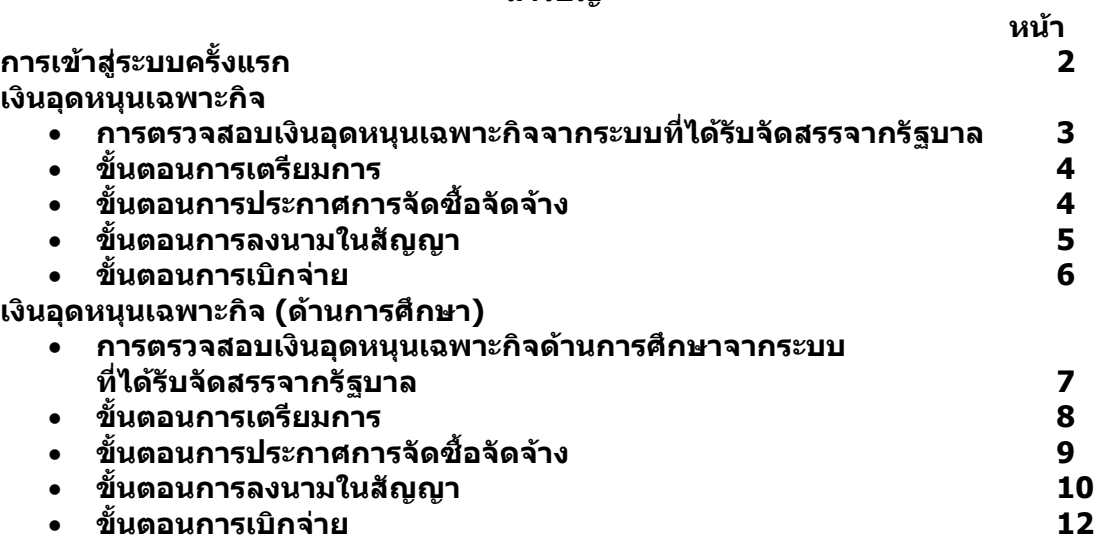

## **คูมือการใชงานเมนูเงินอุดหนุนเฉพาะกิจ**

ให้ทำการ login ที่ <u>http://plan.thailocaladmin.go.th/index.jsp จะใด้หน้าจอดังรูปที่ 1</u>

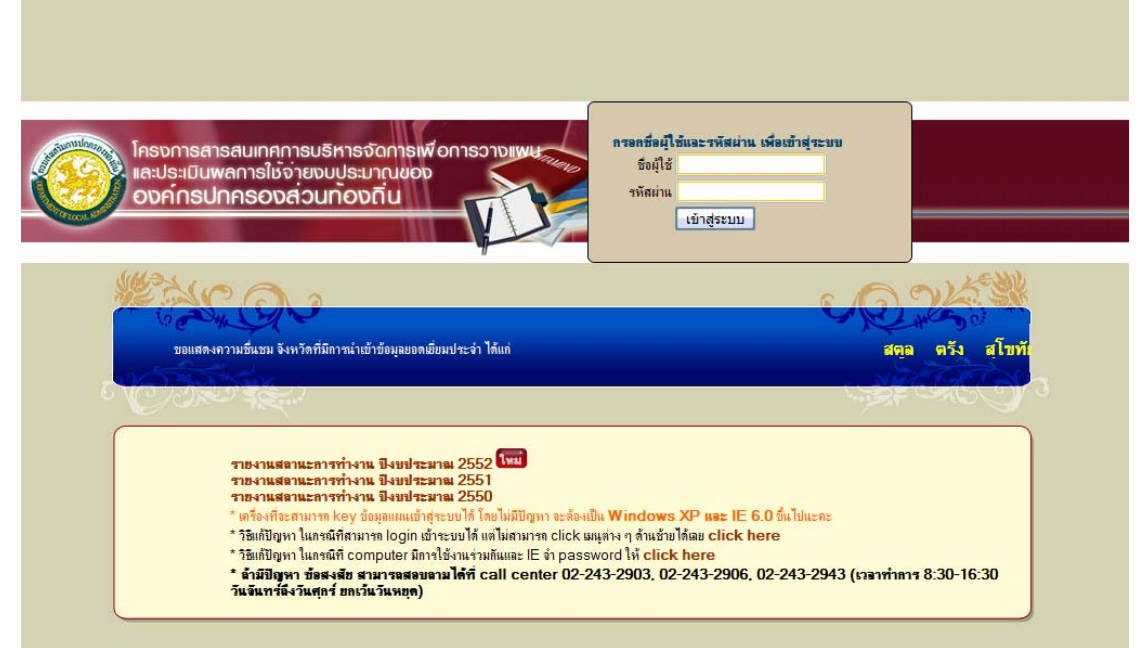

รูปที่ 1

ใหผูใชงาน Login ดวย User name & Password ของระบบ e-Plan

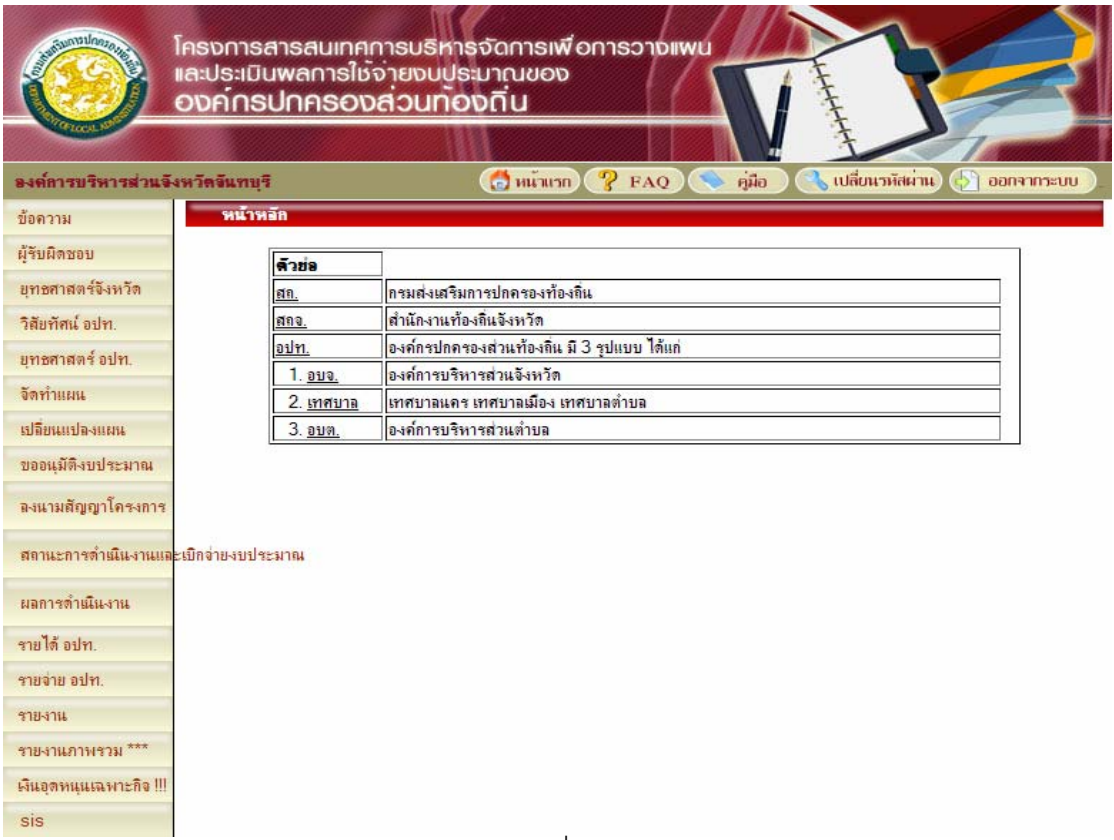

# **เงินอุดหนุนเฉพาะกิจ**

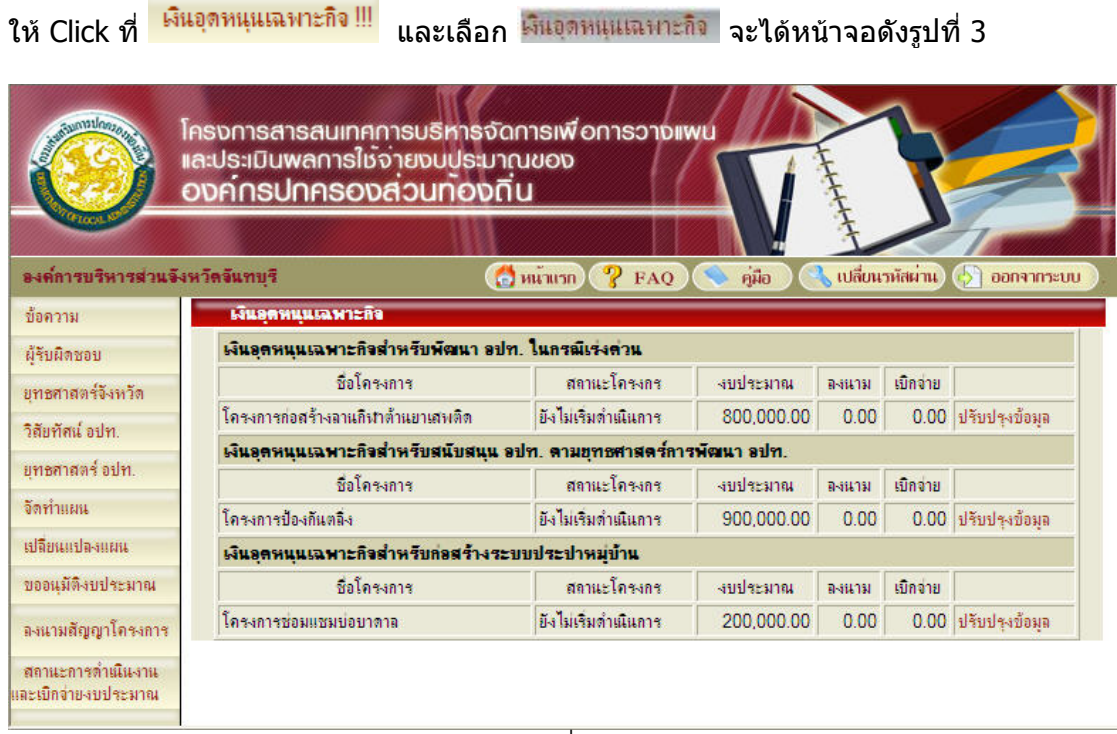

รูปที่ 3

จากรูปที่ 3 จะแสดงโครงการทั้งหมด ที่อปท. ได้รับจัดสรรเงินอุดหนุนเฉพาะกิจ ให้ผู้ใช้งาน Click ที่ <sup>บรบบรุงขอมูล</sup> จะได้หน้าจอดังรูปที่ 4

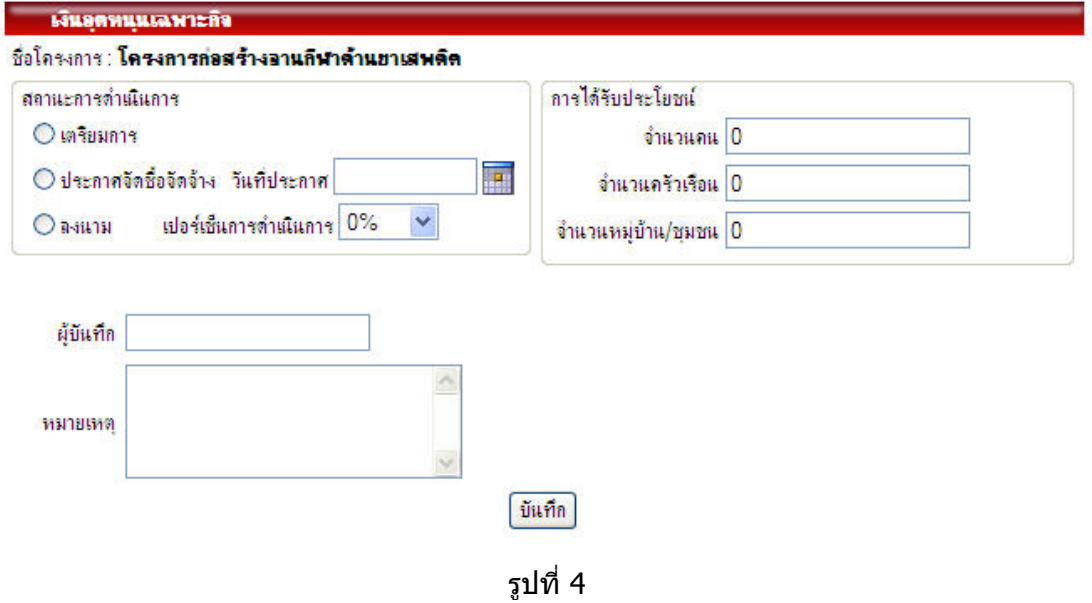

่ในกรณีที่อยู่ในขั้นตอนเตรียมการ เลือกสถานะการดำเนินการ ``เตรียมการ″ ใส่ชื่อผู้บันทึก หมาย เหตุ และประมาณการได้รับประโยชน์จากโครงการนี้ แล้วกดบันทึก

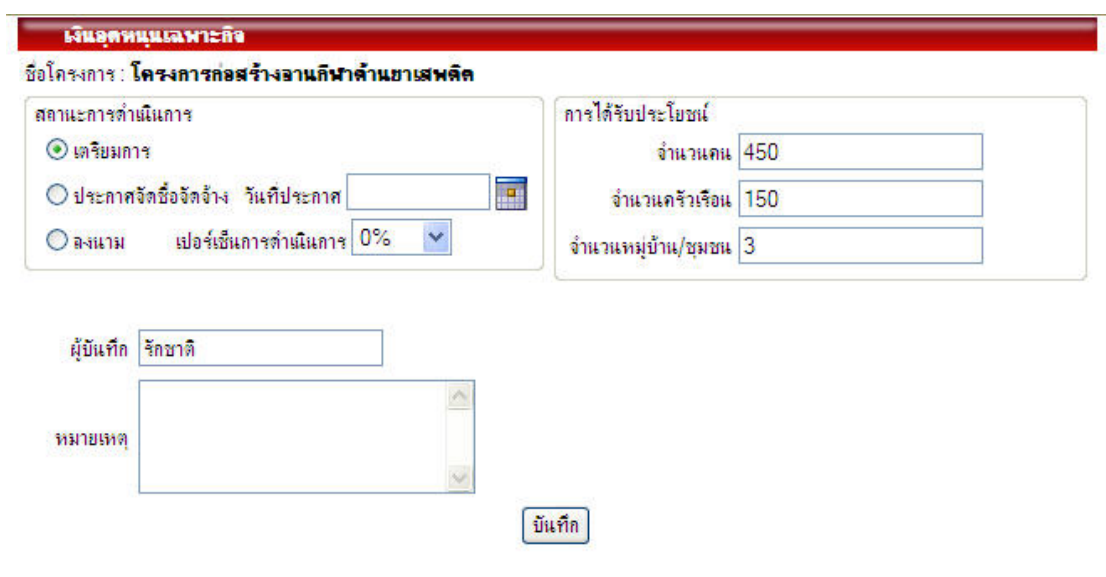

รูปที่ 5

ในกรณีที่อยูในขั้นตอนการประกาศจัดซื้อจัดจาง ใหผูใชงานเลือกสถานะการดําเนินการ ี "ประกาศจัดซื้อจัดจ้าง″ระบุวันที่ประกาศ โดยเลือกที่ปุ่ม aะปรากฏปฎิทินให้เลือกวันที่*,* แกไขชื่อผูบันทึก หมายเหตุ และแลวกดบันทึก

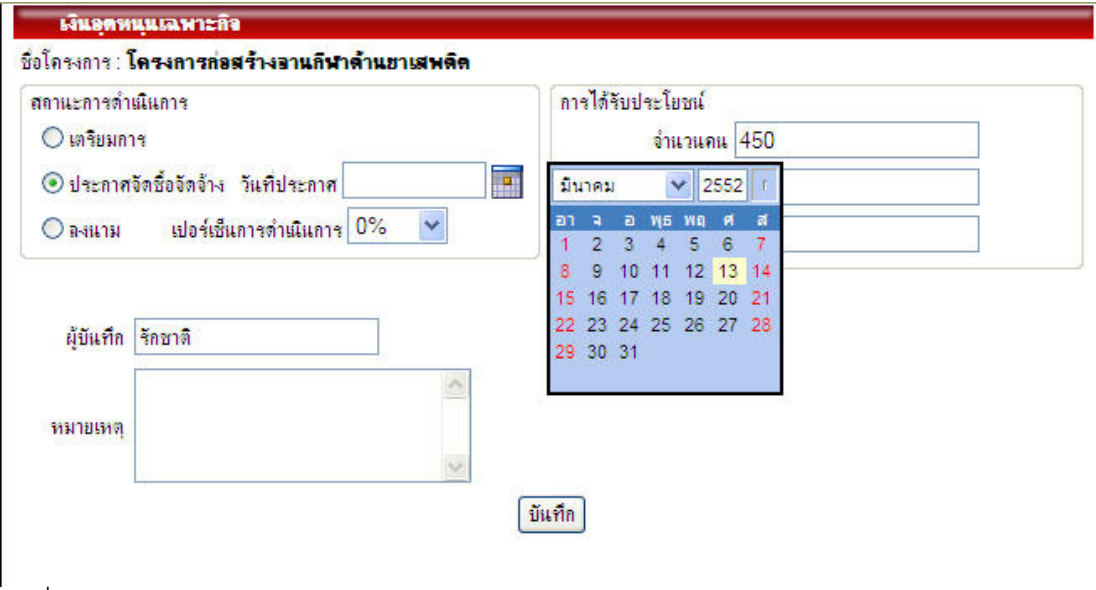

รูปที่ 6

ในกรณีที่อยู่ในขั้นตอนการลงนาม ให้ผู้ใช้งานเลือกสถานะการดำเนินการ "ลงนาม″่ จะได้ หนาจอดังรูปที่ 7

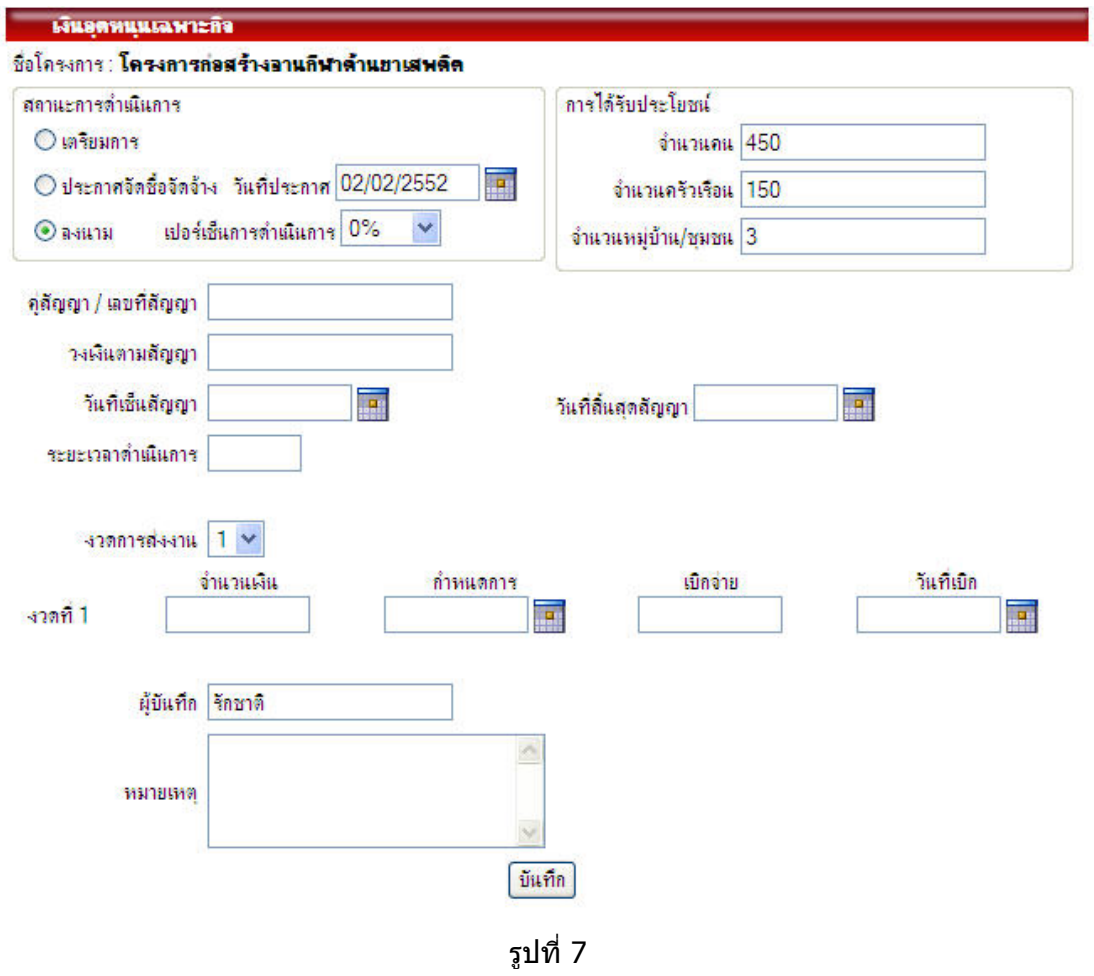

ให้ผู้ใช้งานระบุ งวดการส่งงาน ซึ่งเลือกได้สูงสุด 5 งวด และใส่ข้อมูลให้ครบถ้วน จากนั้นให้ทำ การบันทึก ดังรูปที่ 8

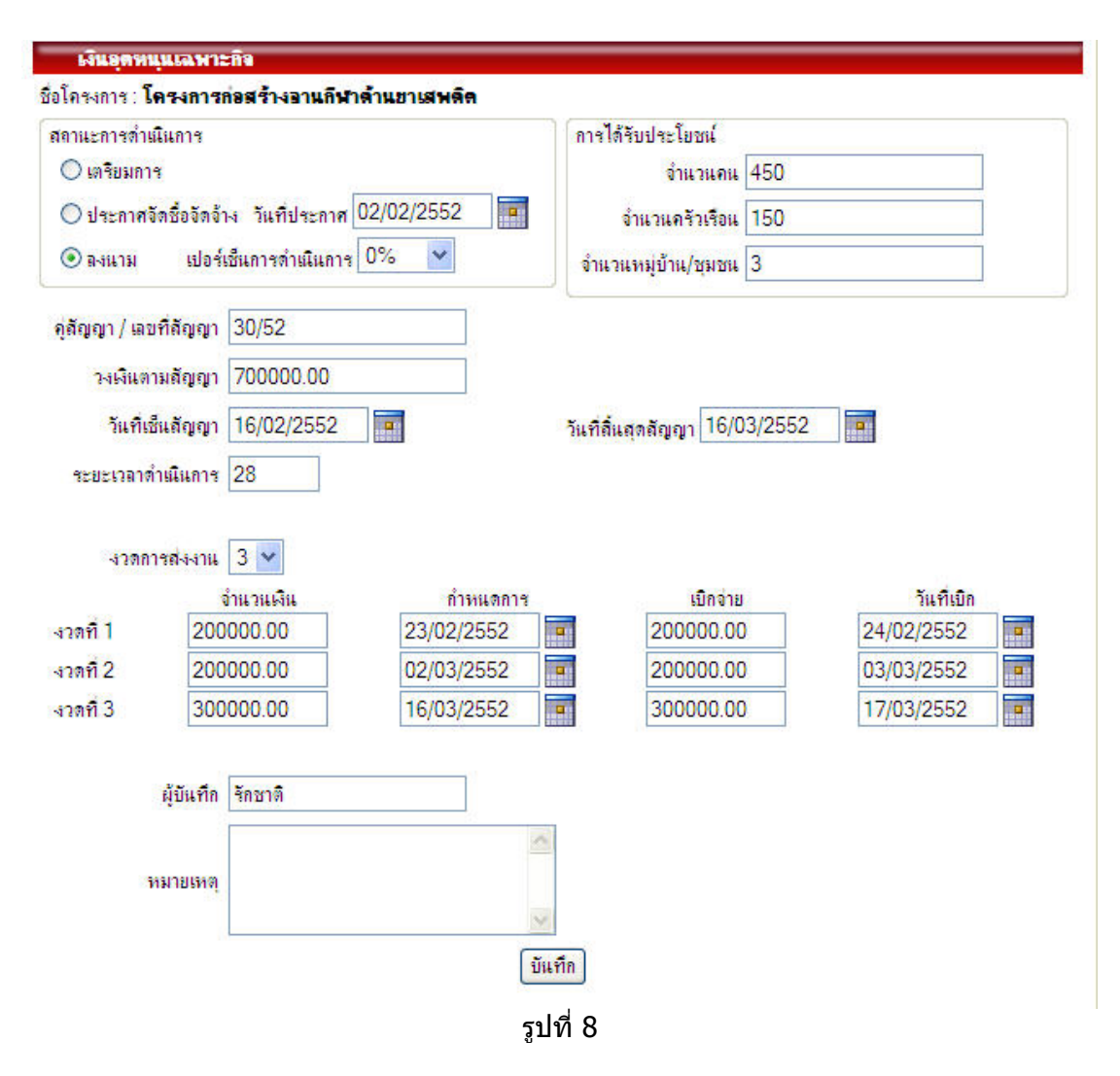

เมื่อมีการเบิกจาย ก็ใหกลับมาแกไขขอมูลการเบิกจาย ใหตรงกับความเปนจริง ทางกรม ิ จะได้ทำการติดตามสถานะการดำเนินงานและการเบิกจ่ายได้อย่างถูกต้อง

# **เงินอุดหนุนเฉพาะกิจ (ดานการศึกษา)**

เมื่อกดที่เมนูเงินอุดหนุนเฉพาะกิจ ระบบจะแสดง popup ประเภทเงินอุดหนุนเฉพาะกิจ ดังภาพ

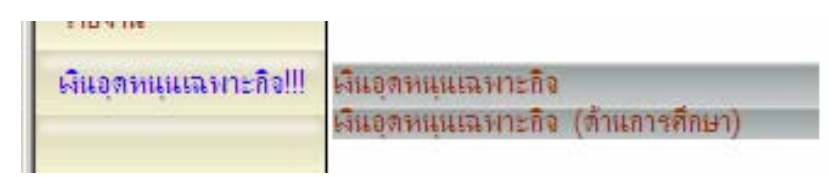

#### ใหเลือกเงินอุดหนุนเฉพาะกิจ (ดานการศึกษา) ระบบจะแสดงหนาจอ ดังภาพ

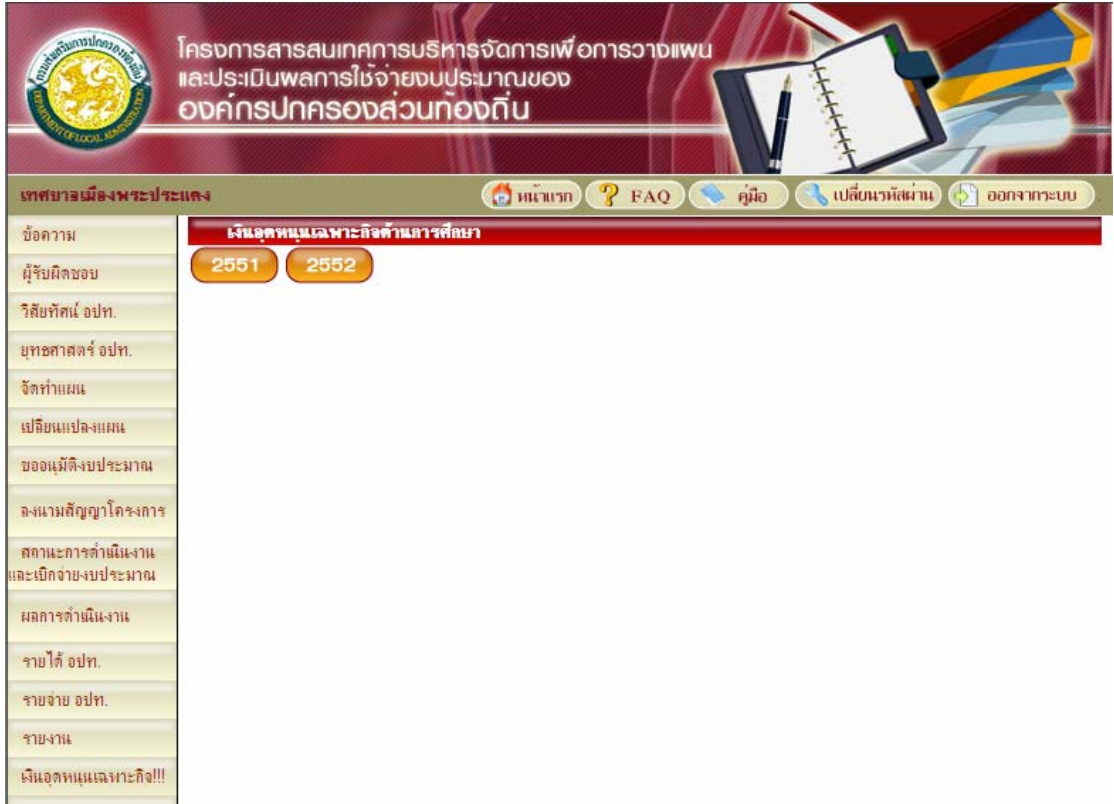

### ให้เลือกปีที่ต้องการ

ปจจุบันเปนการติดตามเงินอุดหนุนเฉพาะกิจ (ดานการศึกษาของป 2551)

ระบบจะแสดงประเภทโครงการที่อปท. ไดรับจัดสรรเงินอุดหนุนเฉพาะกิจดานการศึกษาทั้งหมด ในปที่ระบุ บางอปท. อาจจะไมไดรับจัดสรรงบประมาณ ก็จะไมมีรายการแสดง

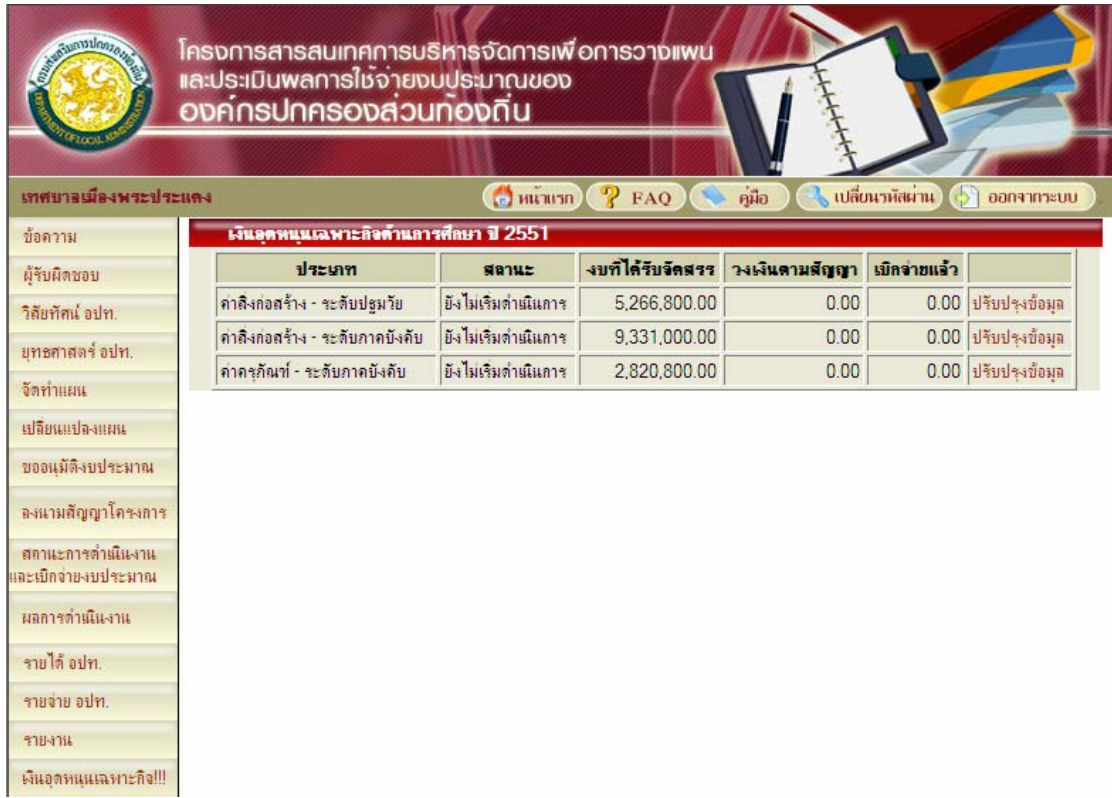

เมื่อต้องการปรับปรุงสถานะการดำเนินงานของโครงการใด ก็ให้กดปรับปรุงข้อมูล ที่อยู่ด้านหลัง รายการที่ตองการ ระบบจะแสดงสถานะลาสุด ดังภาพ

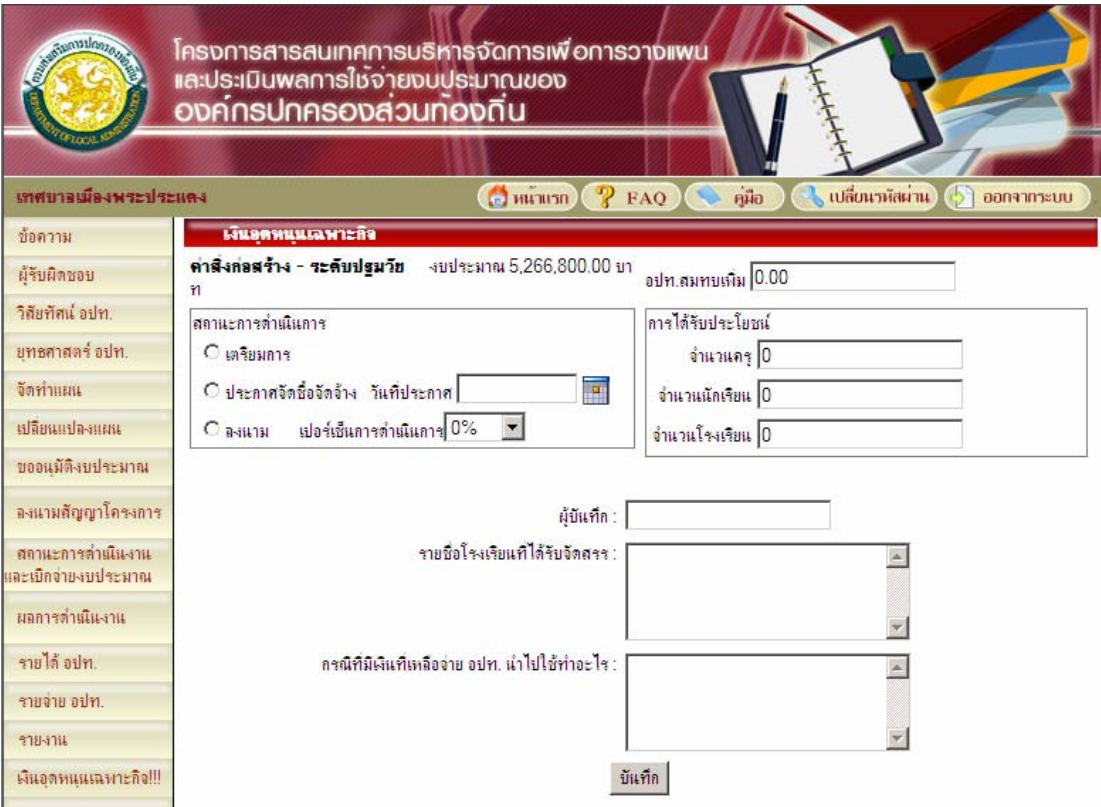

ใหระบุ จํานวนเงินที่อปท. สมทบเพิ่ม สถานะการดําเนินการวาปจจุบันอยูในขั้นตอนใด และมีครู นักเรียน กี่คนที่ได้รับประโยชน์ และจำนวนโรงเรียนที่ได้รับจัดสรร

้ และระบุชื่อผู้บันทึก และรายชื่อโรงเรียนที่ได้รับจัดสรร และกรณีที่เงินเหลือจ่าย อปท. นำไปใช้ ทําอะไร

และทุกครั้งหลังการแกไขขอมูล ก็จะตองกดปุมบันทึก เพื่อบันทึกการเปลี่ยนแปลงตาง ๆ ที่ เกิดขึ้น

#### ตัวอยางการปอนขอมูล

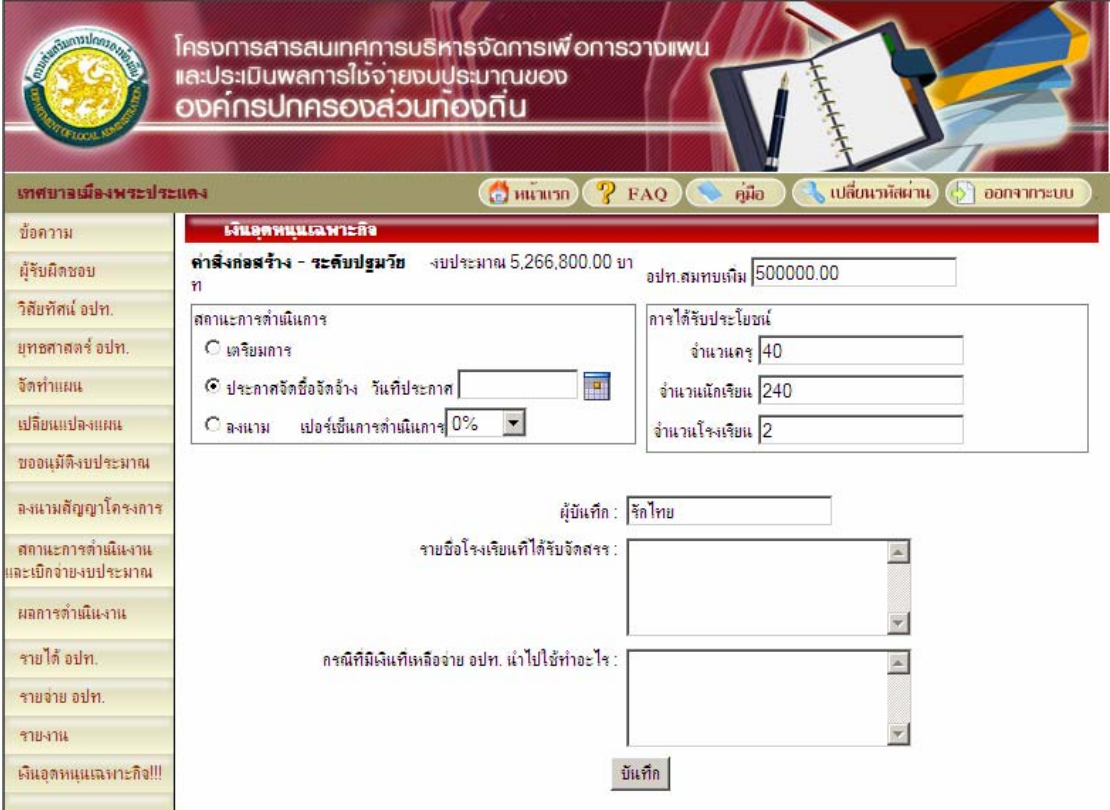

# **เมื่อถึงขั้นตอนลงนามสัญญา**

ใหระบุสถานะการดําเนินการเปนลงนามสัญญา หนาจอจะเปลี่ยนไปดังภาพ

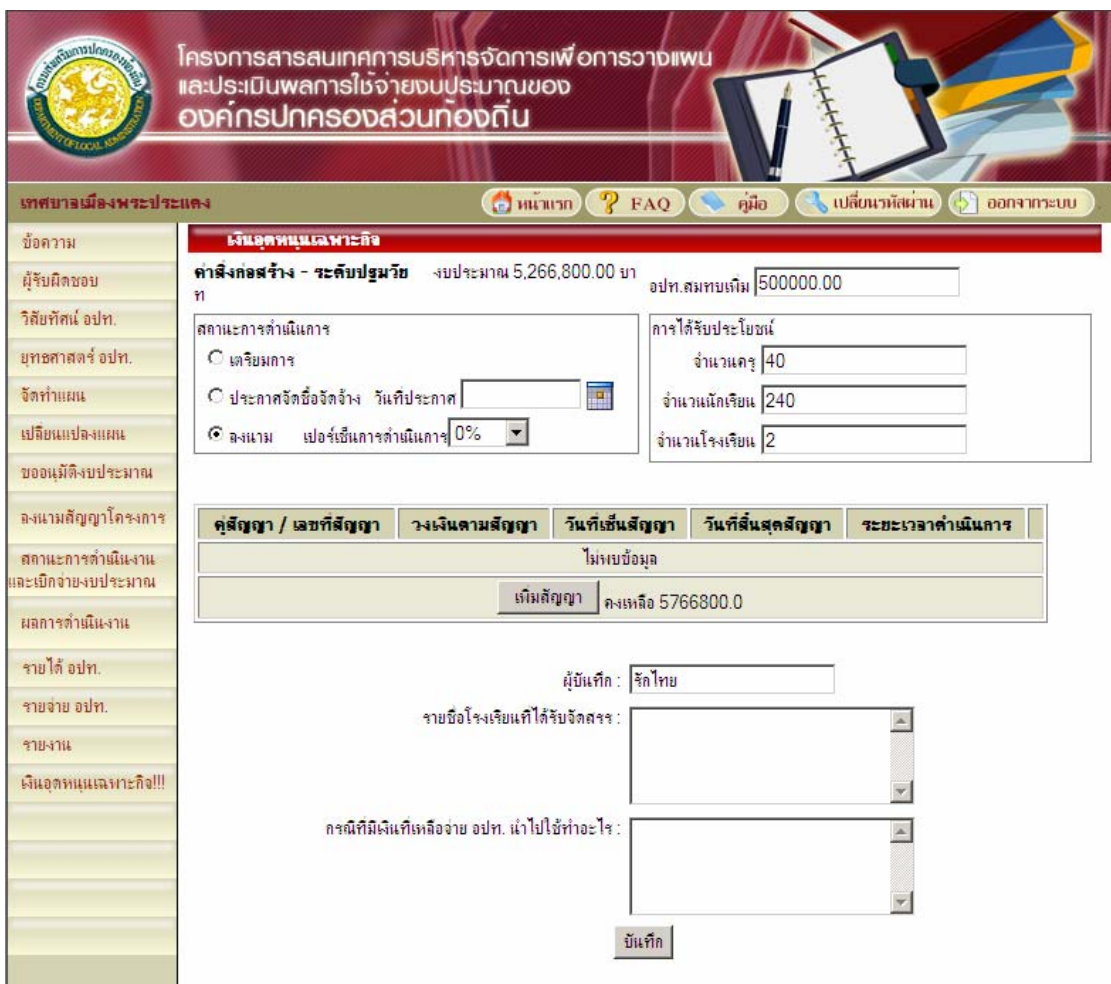

ใน 1 ประเภทโครงการ สามารถมีไดหลายคูสัญญา ใหใสคูสัญญาตามจริง เมื่อตองการเพิ่มสัญญา ใหกดปุม เพิ่ม

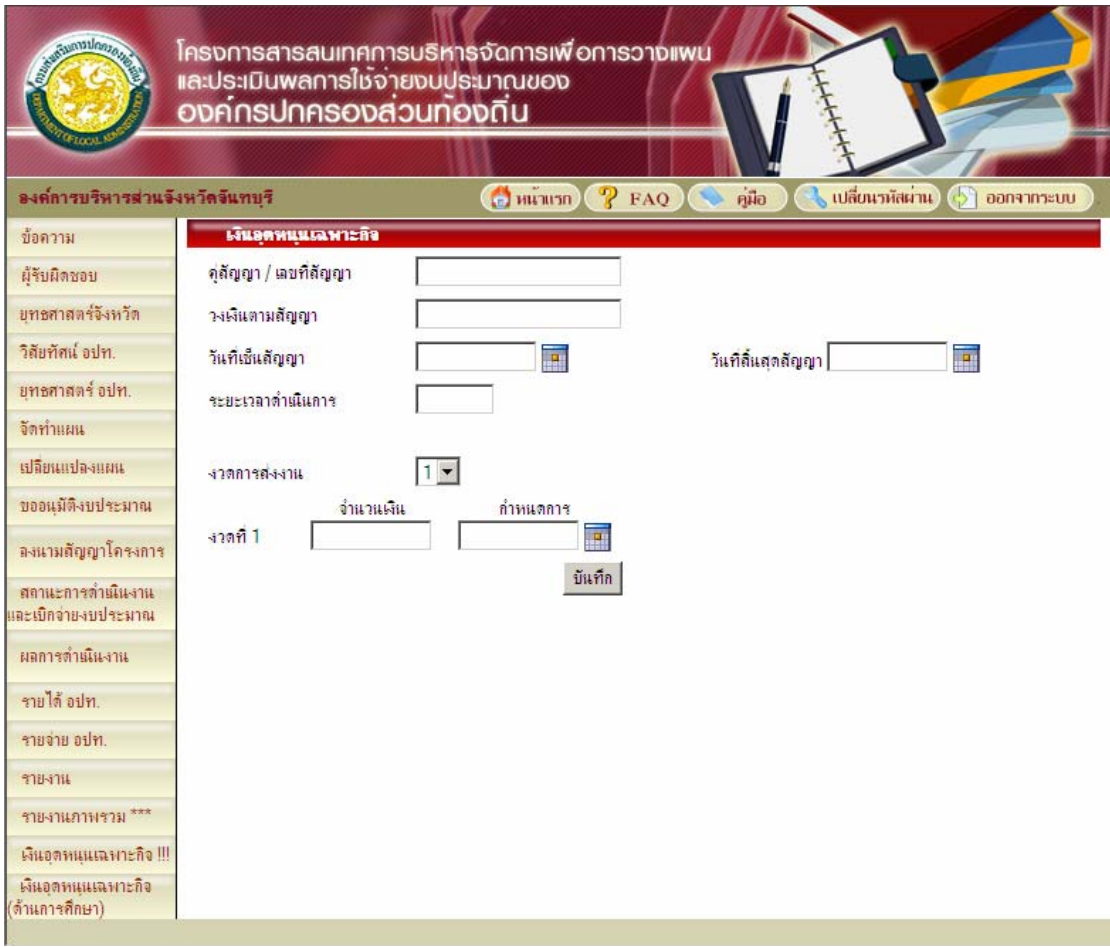

ใหทําการระบุ คูสัญญา/เลขที่สัญญา วงเงินตามสัญญา วันที่เซ็นสัญญา วันที่สิ้นสุดสัญญา งวด การส่งงาน ว่ามีกี่งวด ระบบจะเปลี่ยน display ตามจำนวนงวดที่ระบุไว้ ให้ทำการใส่จำนวนเงินที่ จะเบิกจายในแตละงวด และกําหนดการคราว ๆ แลวกดปุมบันทึก

#### **เมื่อมีการเบิกจาย**

ใหกลับมาที่ระบบอีกครั้ง เลือกปงบประมาณ เลือกประเภทโครงการ และเลือกคูสัญญา ที่ไดมีการเบิกจาย จะไดดังภาพ

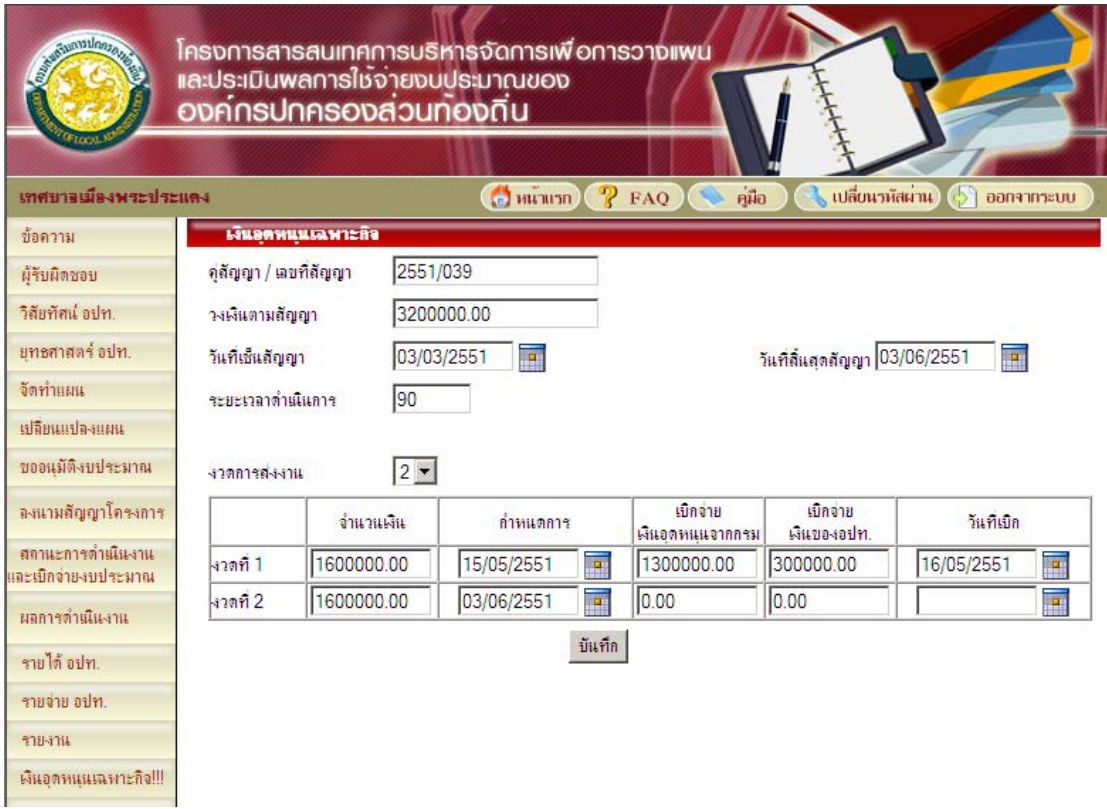

ใหทําการระบุวา เงินที่ใชในการเบิกจายในแตละงวด เปนเงินอุดหนุนเฉพาะกิจจากกรม หรือวา เปนเงินสมทบของทางอปท. และใหระบุวันที่เบิก แลวกดปุมบันทึก

พยายาม update ข้อมูลให้เป็นปัจจุบัน เพื่อให้กรมสะดวกในการประเมินผลในการดำเนินงาน

#### กรณีที่เขามาเปนจังหวัด/กรม จะสามารถเห็นรายงานเงินอุดหนุนเฉพาะกิจได ดังภาพ

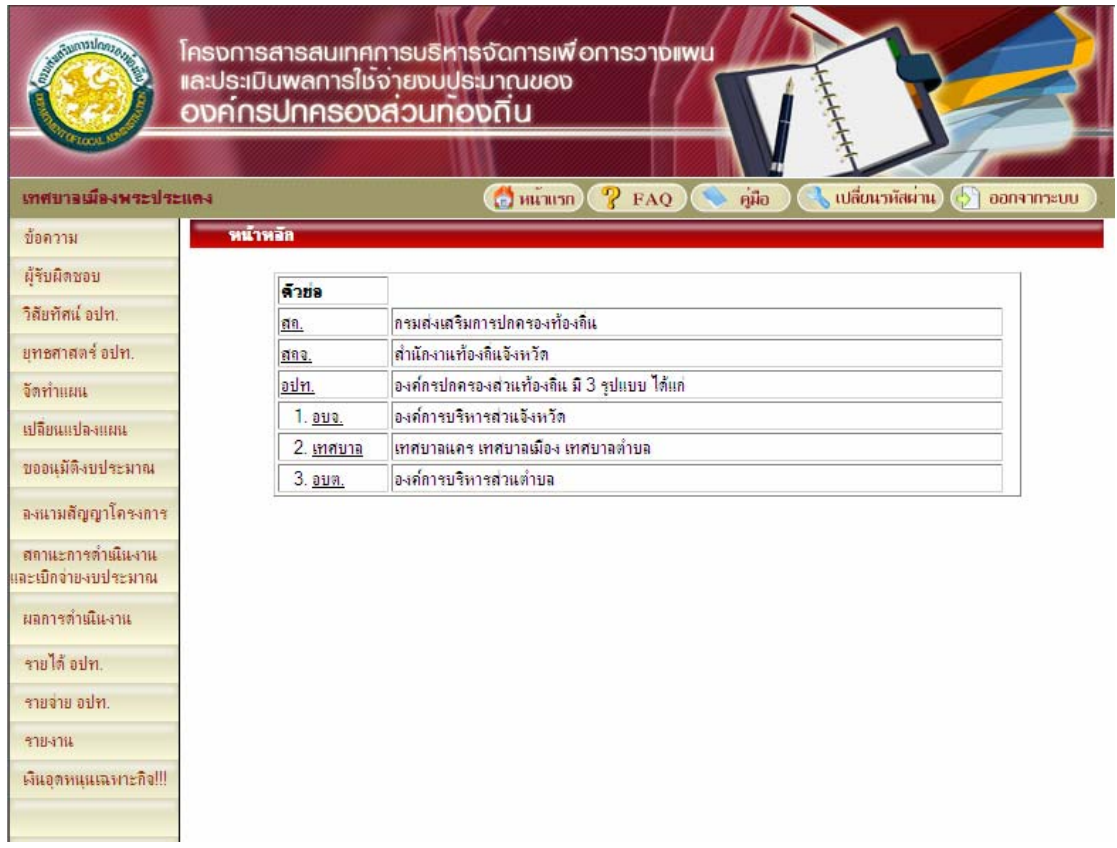

### เมนูจะอยูดานลางสุด ชื่อ **เงินอุดหนุนเฉพาะกิจ !!** เมื่อกดที่เมนูเงินอุดหนุนเฉพาะกิจ ระบบจะแสดง popup ประเภทเงินอุดหนุนเฉพาะกิจ ดังภาพ

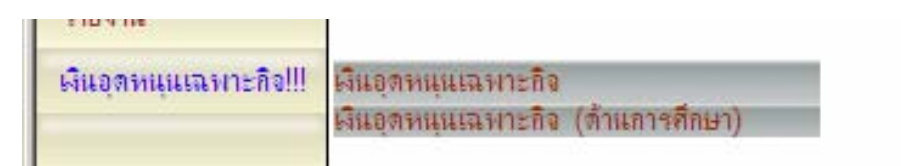

# ใหเลือกประเภทเงินอุดหนุนเฉพาะกิจที่ตองการ ระบบจะแสดงหนาจอ ดังภาพ

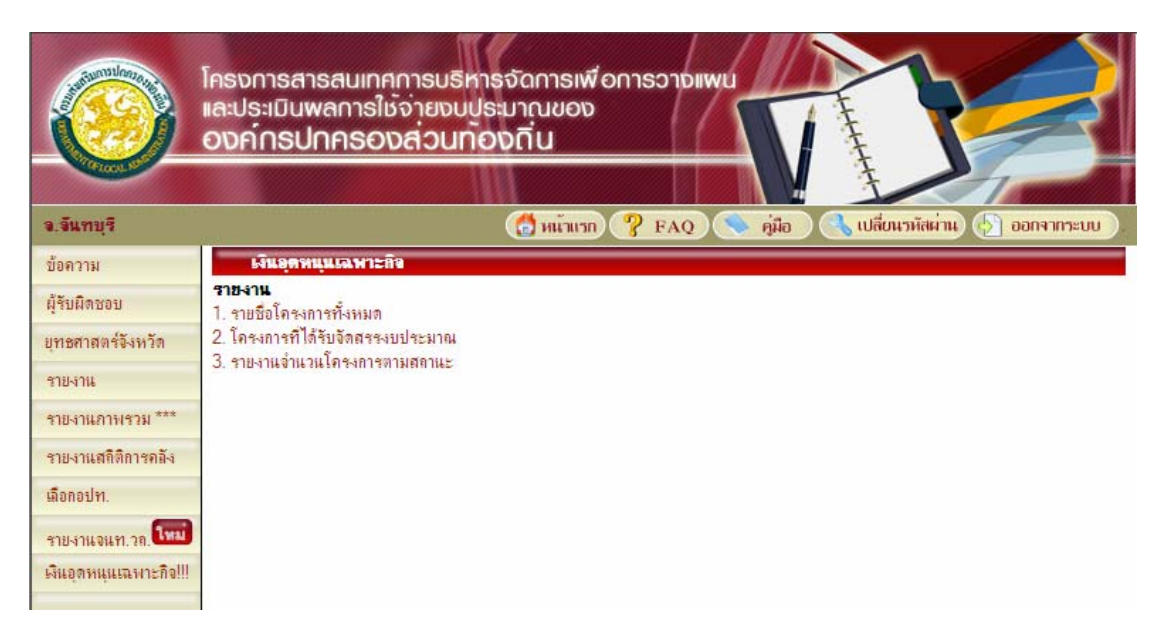

ใหเลือกรายงานที่ตองการ

#### กรณีเลือกรายงานที่ 1 รายชื่อโครงการทั้งหมด ใหระบุเงื่อนไขที่ตองการ แลวกดคนหา

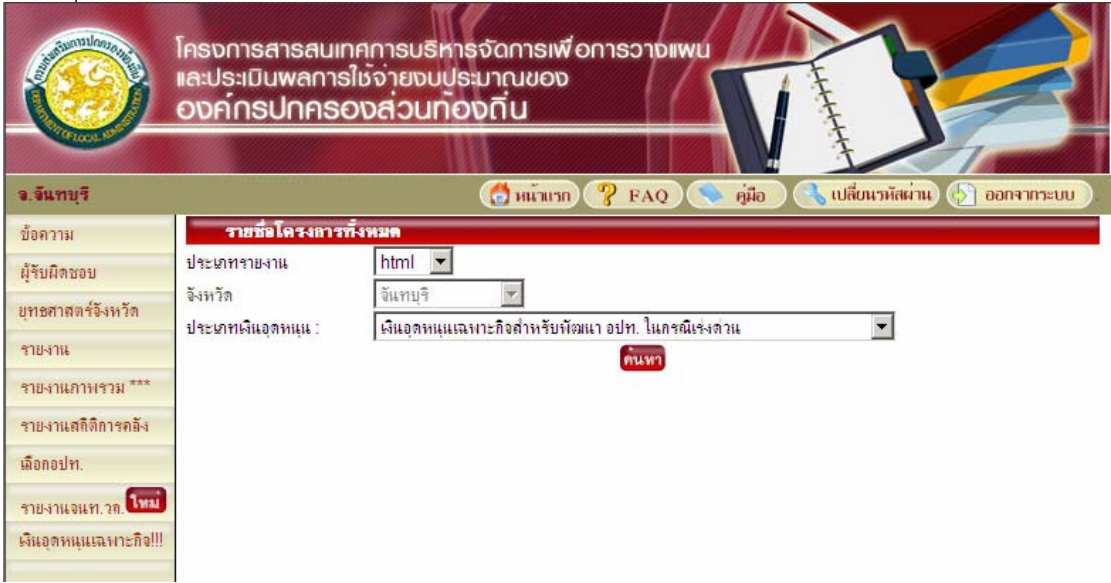

## <u>ตัวอย่างรายงานจากข้อมูลทดสอบ</u>

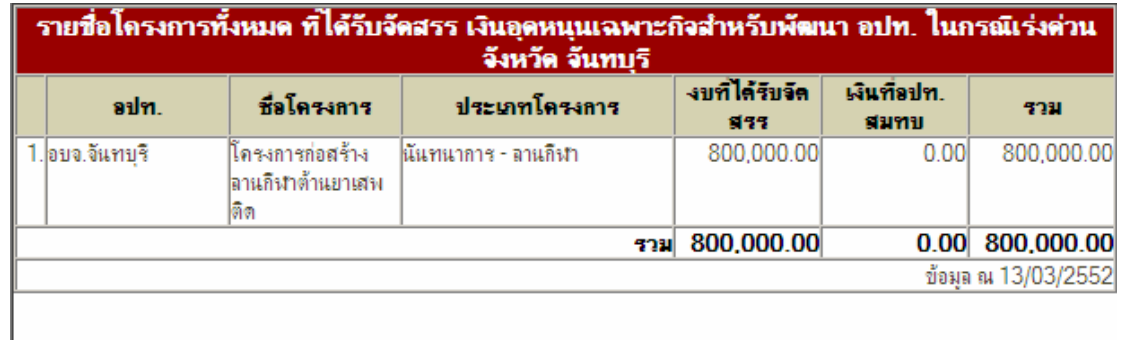

#### กรณีเลือกรายงานที่ 2 โครงการที่ไดรับจัดสรรงบประมาณ ใหระบุเงื่อนไขที่ตองการ แลวกดคนหา

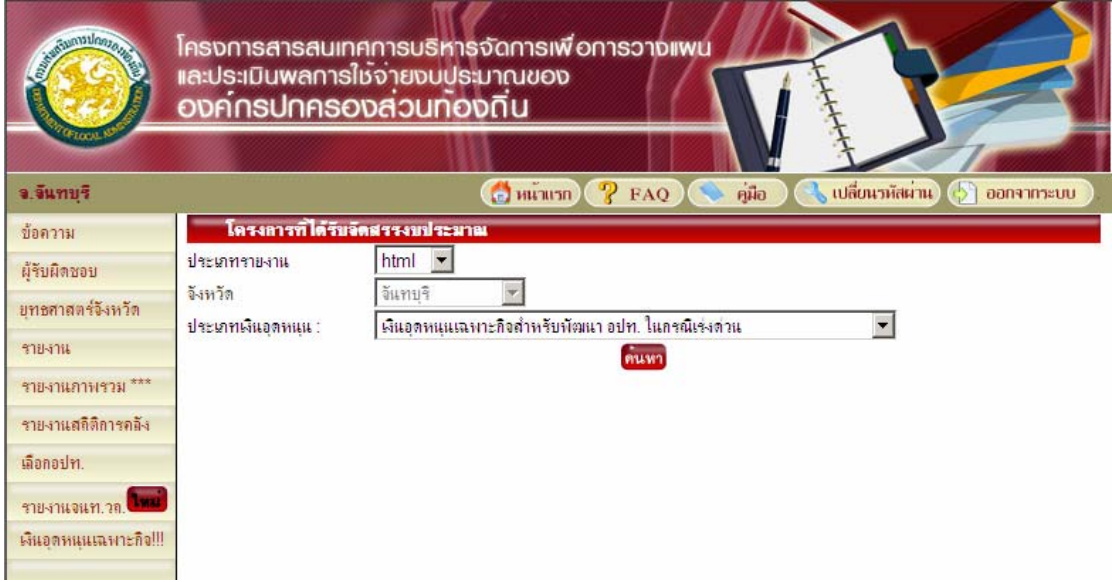

## ตัวอยางรายงานจากขอมูลทดสอบ

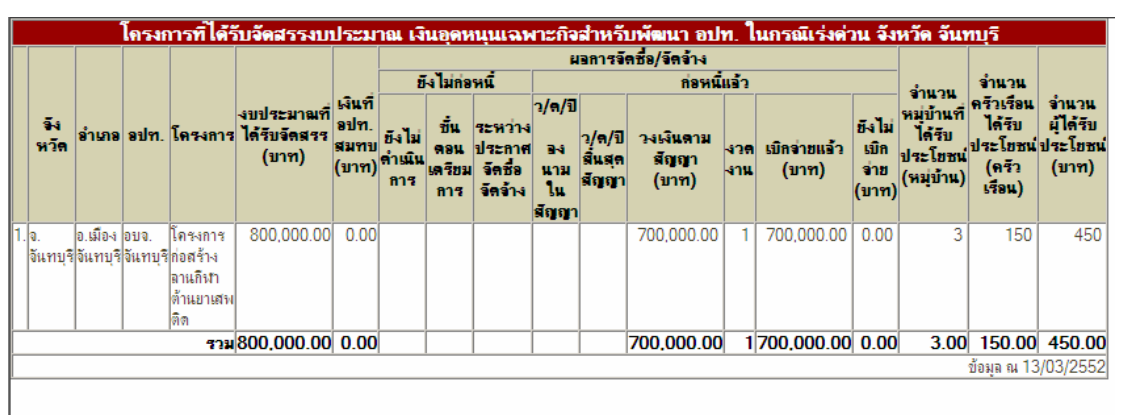

#### กรณีเลือกรายงานที่ 3 รายงานจํานวนโครงการตามสถานะ ใหระบุเงื่อนไขที่ตองการ แลวกดคนหา

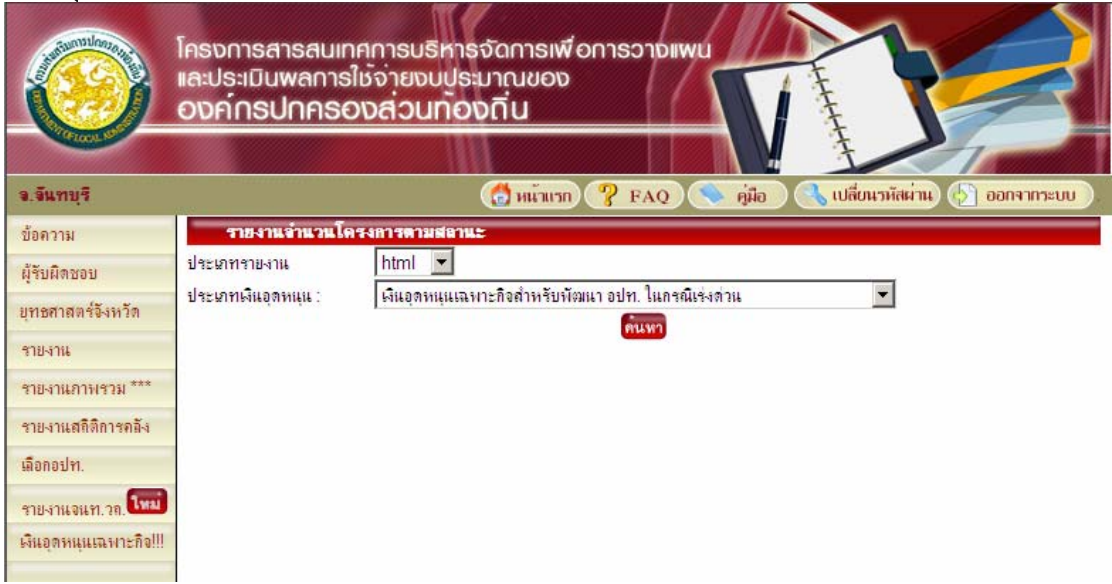

ตัวอยางรายงานจากขอมูลทดสอบ

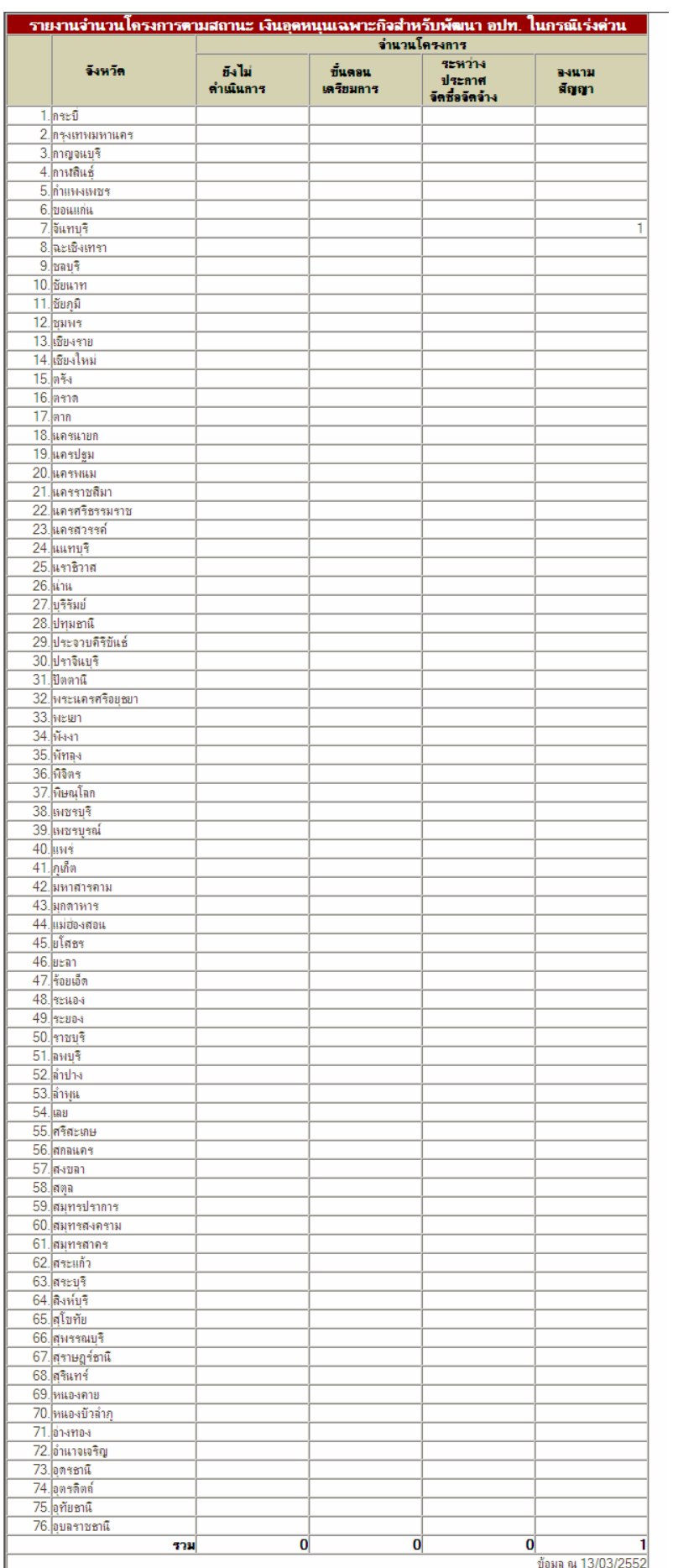